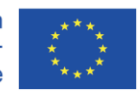

Cofinanțat prin programul Erasmus+ al Uniunii Europene

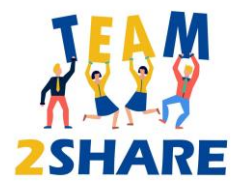

# **Integrated Training & Teaching for Learning further aiming Knowledge Sharing Across Generations**

2020-1-RO01-KA204-079963

# **Îndrumar pentru Trainerii Team2Share**

*"Erasmus+ Project"*

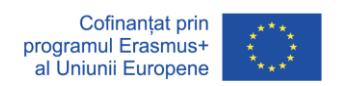

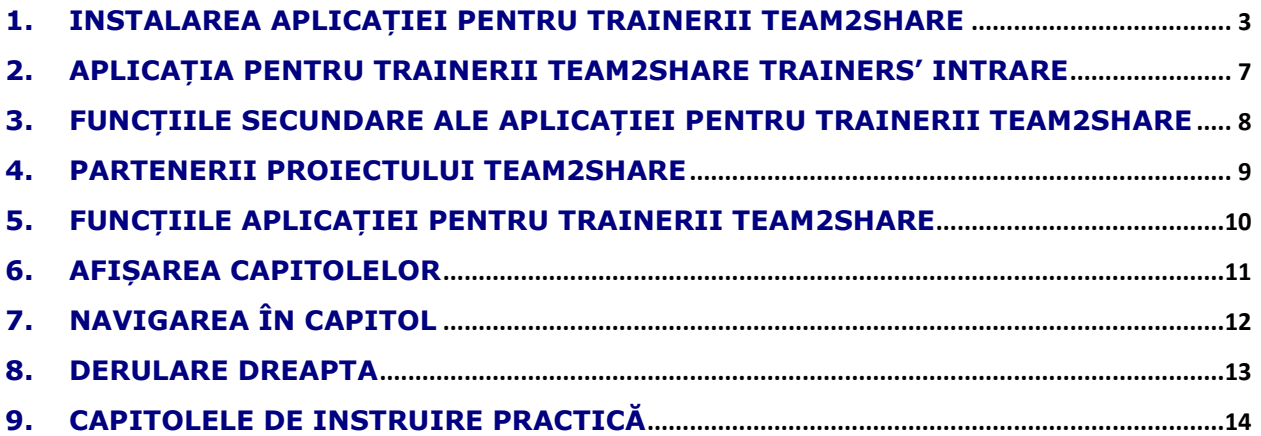

#### **CUPRINS**

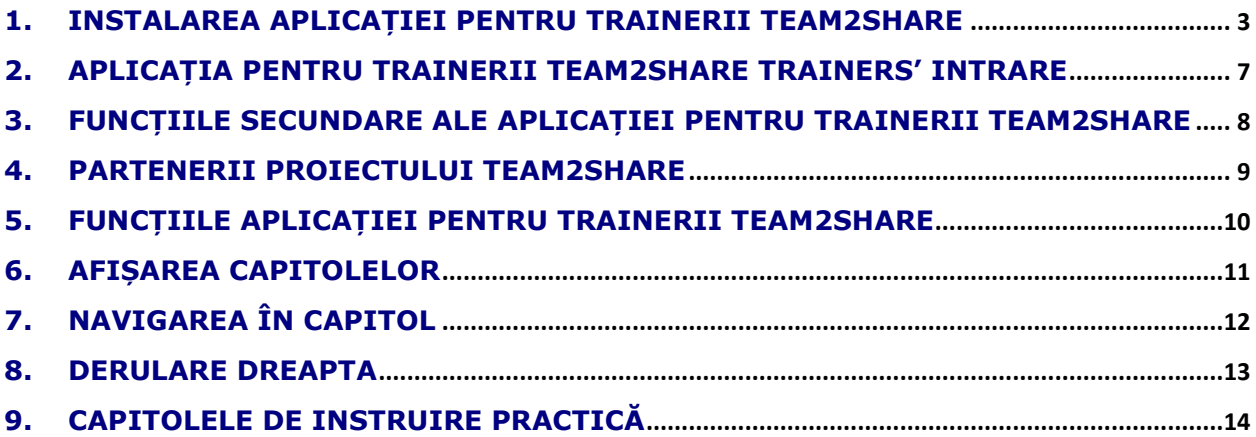

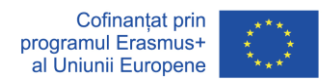

#### **1. Instalarea Aplicației pentru Trainerii Team2Share**

Există mai multe moduri de a instala aplicația, așa cum se arată mai jos, trei opțiuni diferite:

- - Accesați Magazinul Google Play. Înscrieți-vă pentru a căuta și tastați " Team2Share Trainers". Faceți clic pe pictograma aplicației "Team2Share - Trainers" și instalați.

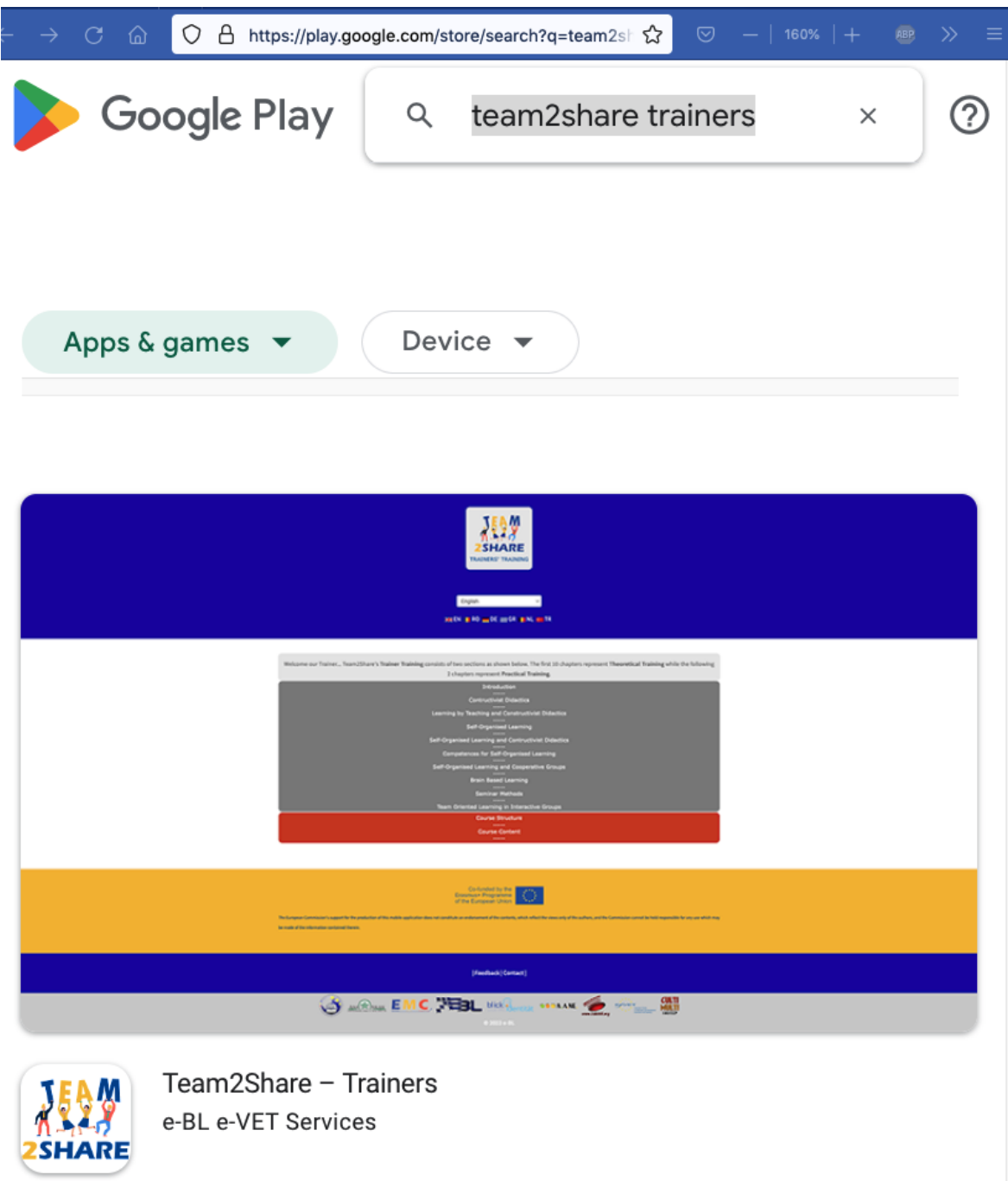

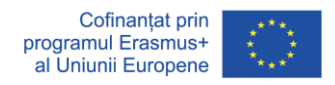

- Accesați pagina aplicației direct prin browser:

https://play.google.com/store/apps/details?id=team2share.ebl.vet.eu.project apoi faceți clic pe instalare.

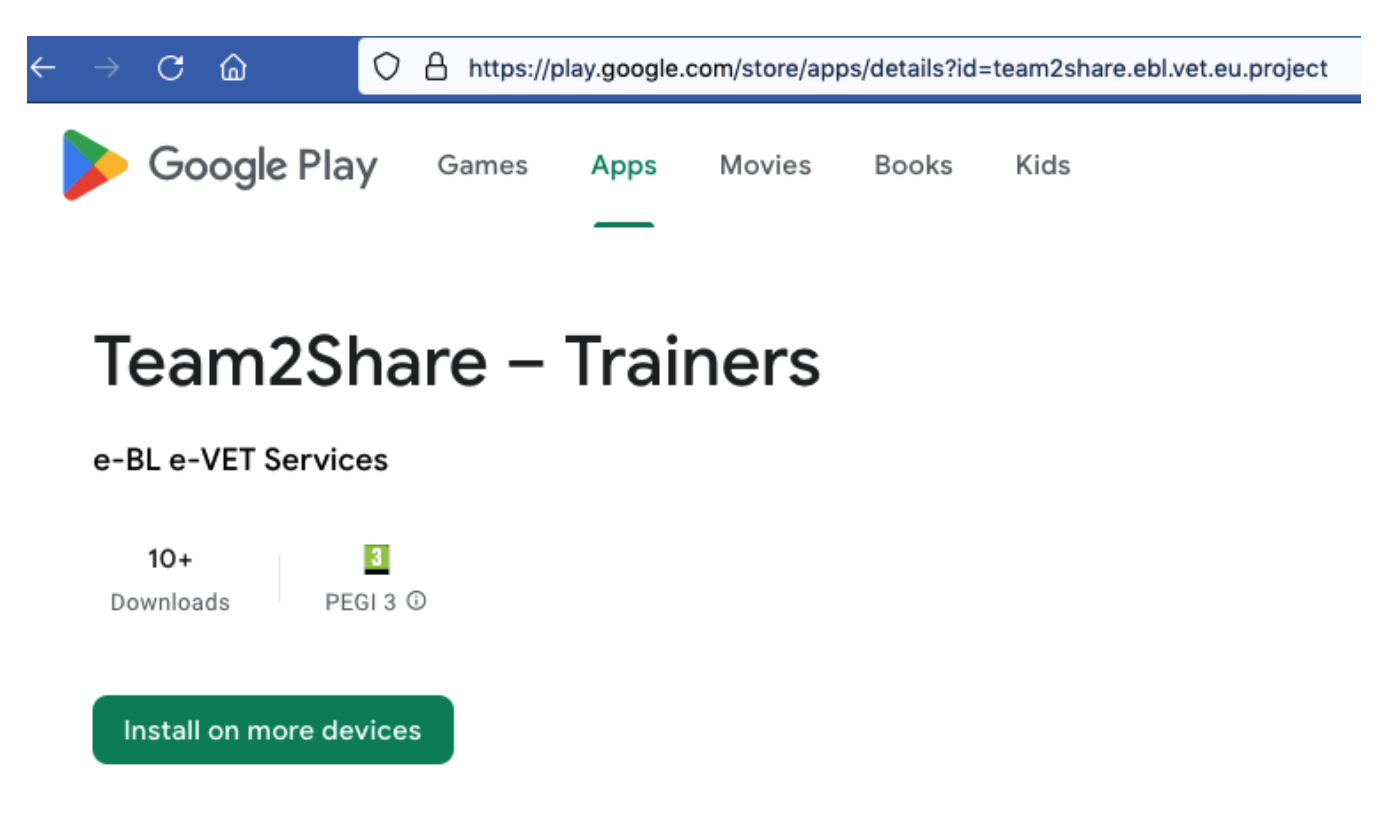

 $\Box$  This app is available for all of your devices

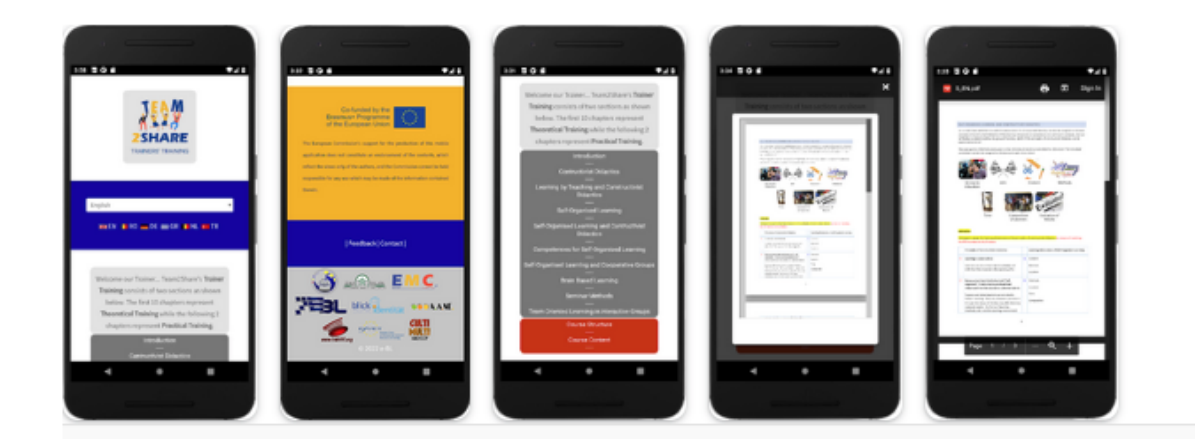

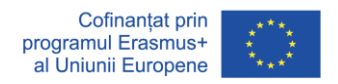

- Accesați pagina dezvoltatorului:

https://play.google.com/store/apps/dev?id=8960280437707218284 și alegeți "Team2Share

- Trainers" pentru a instala.

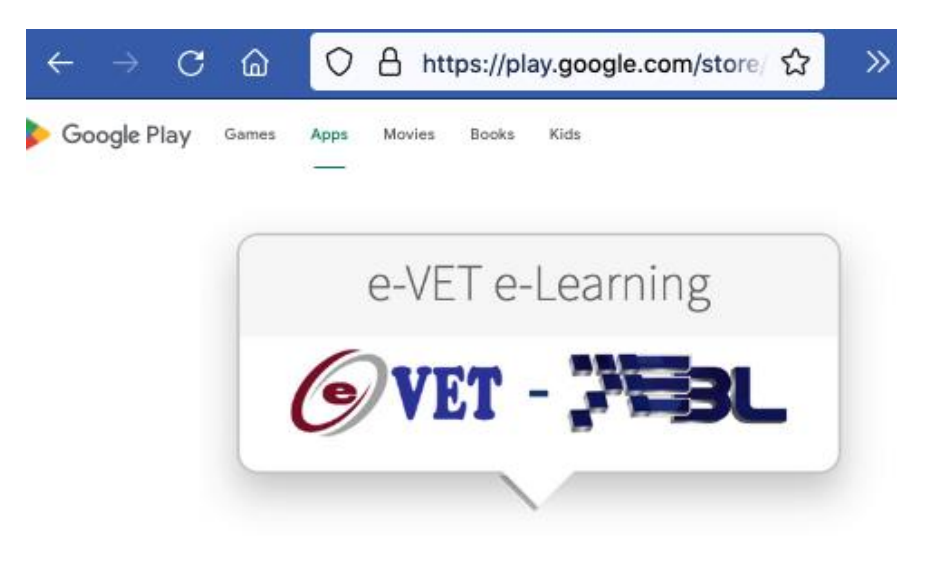

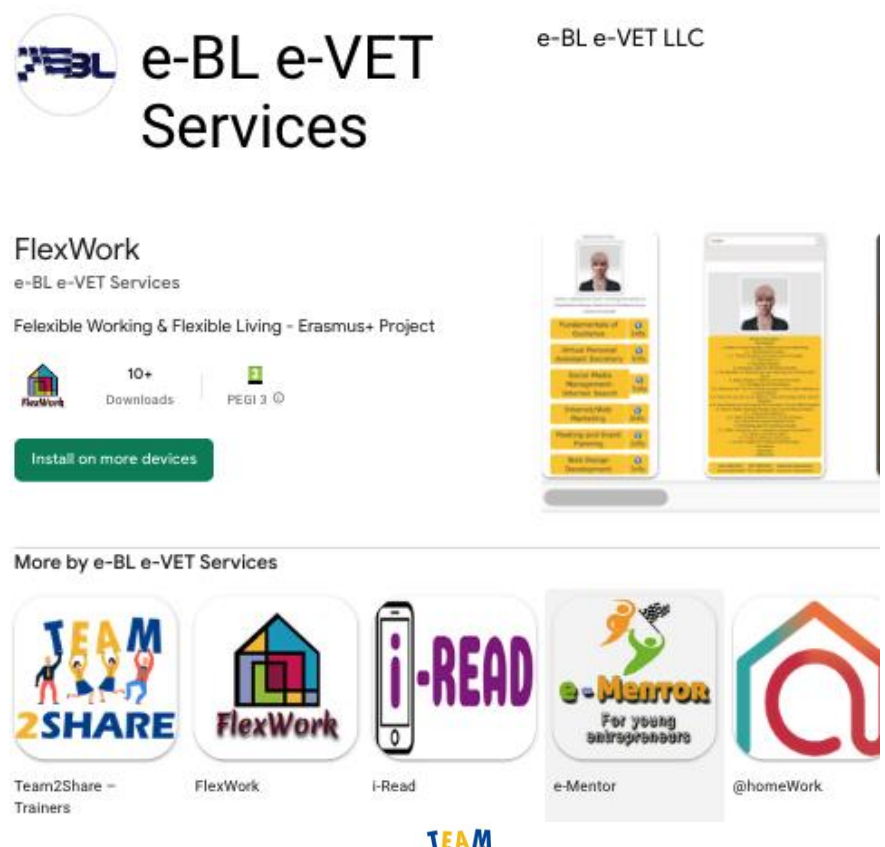

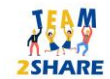

Integrated Training & Teaching for Learning further aiming Knowledge Sharing Across Generations 2020-1-RO01-KA204-079963

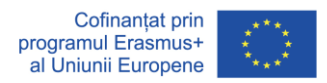

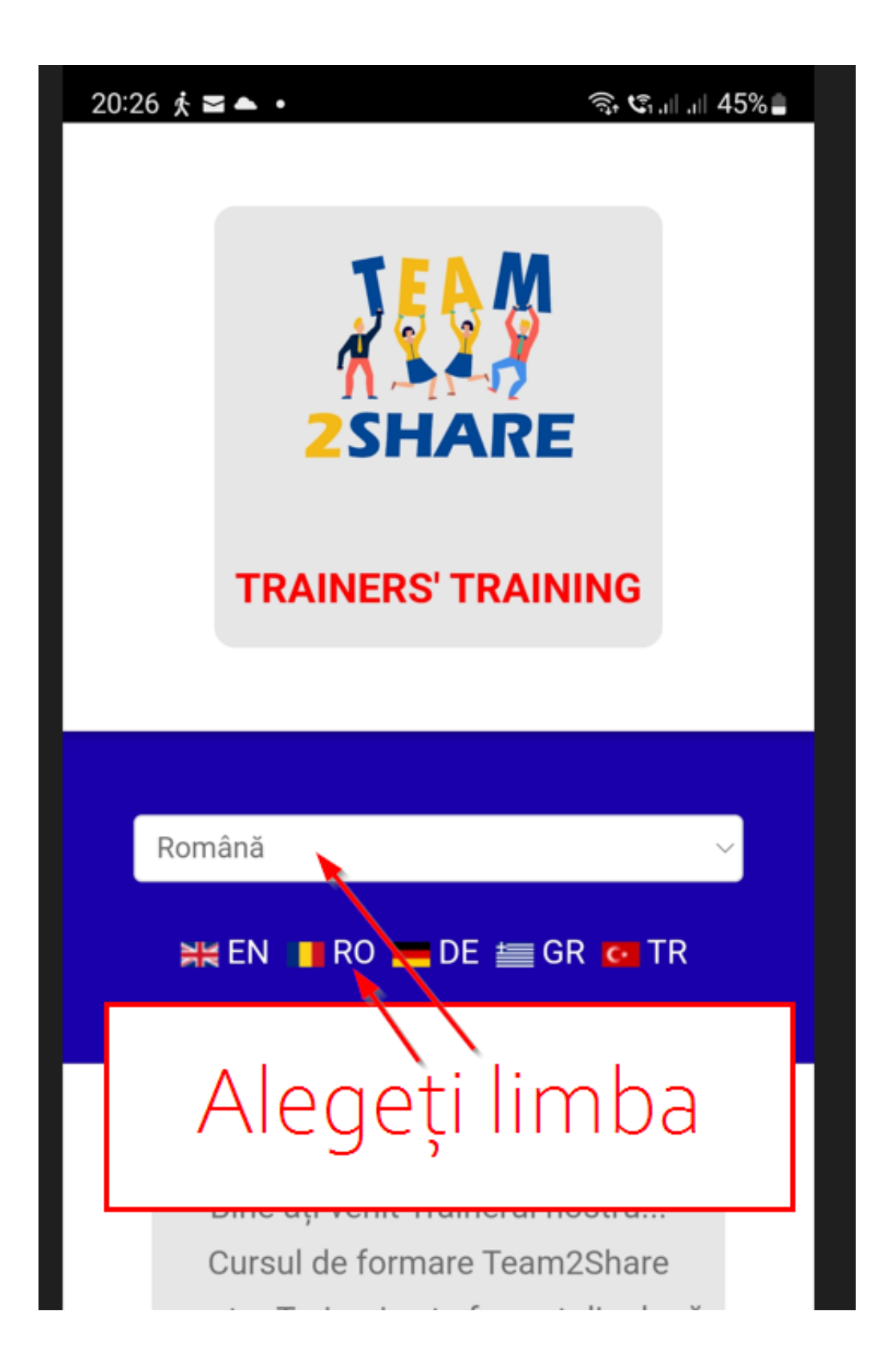

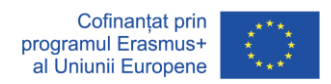

## **2. Aplicația pentru Trainerii Team2Share Trainers' Intrare**

Odată ce instalați Team2Share App din Google Play Store și după ce o porniți, primul lucru este să vă alegeți limba; cu excepția cazului în care aplicația îți alege limba automat – care este implicită și funcționează în conformitate cu setările dispozitivului tău mobil (țară, limbă, adresă IP).

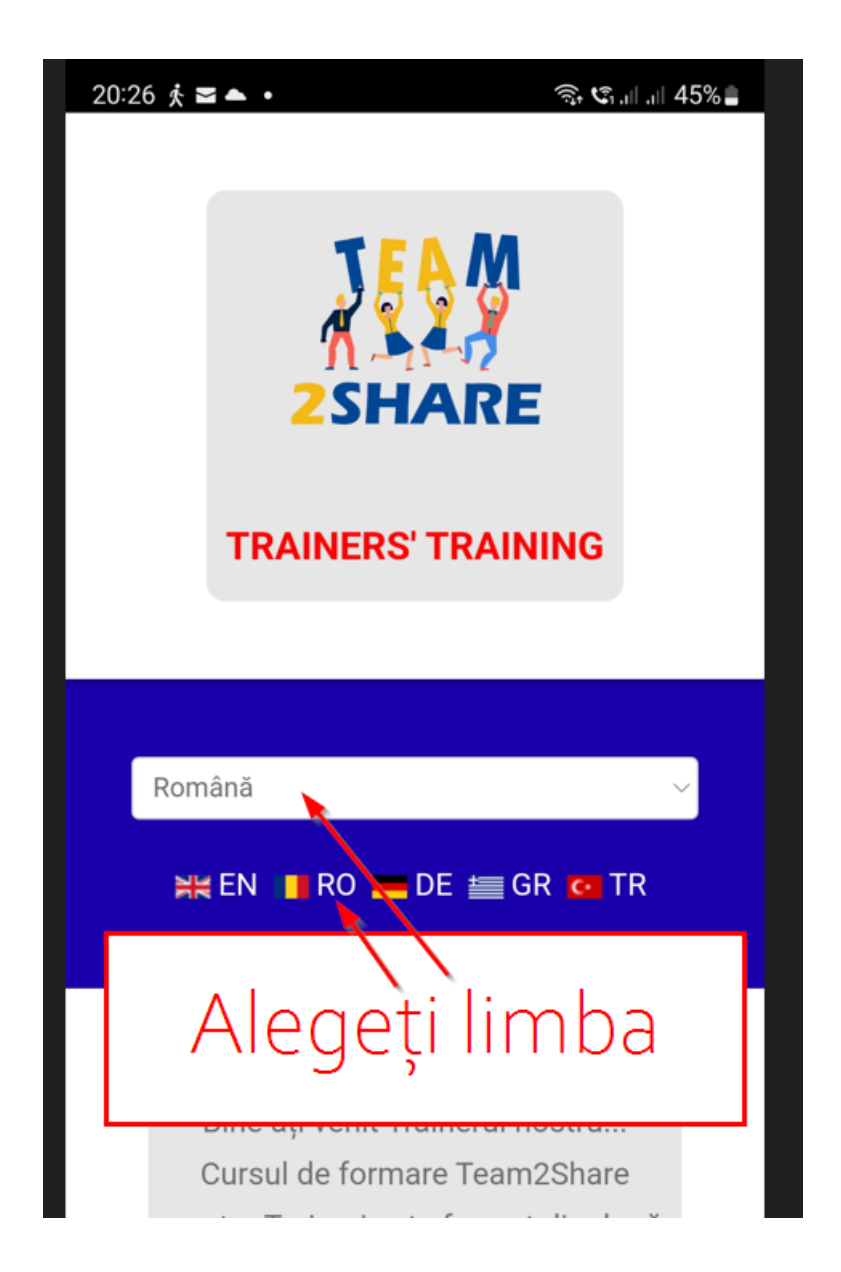

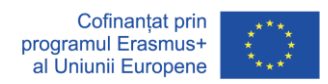

### **3. Funcțiile Secundare ale Aplicației pentru Trainerii Team2Share**

Secțiunile de mai jos sunt disponibile pentru mai multe scopuri. Unul dintre ele este afișarea declarației de declinare a răspunderii cu privire la fondurile proiectului care susțin această acțiune.

Sub declinarea răspunderii veți avea mai multe link-uri care vă vor ghida mai departe către detalii despre Proiectul Team2Share. De fiecare dată când faceți clic pe linkul unic, veți ajunge cu o fereastră pop-up care vă va furniza informații suplimentare detaliate; inclusiv, dar fără a se limita la, declarația de confidențialitate și termenii și condițiile.

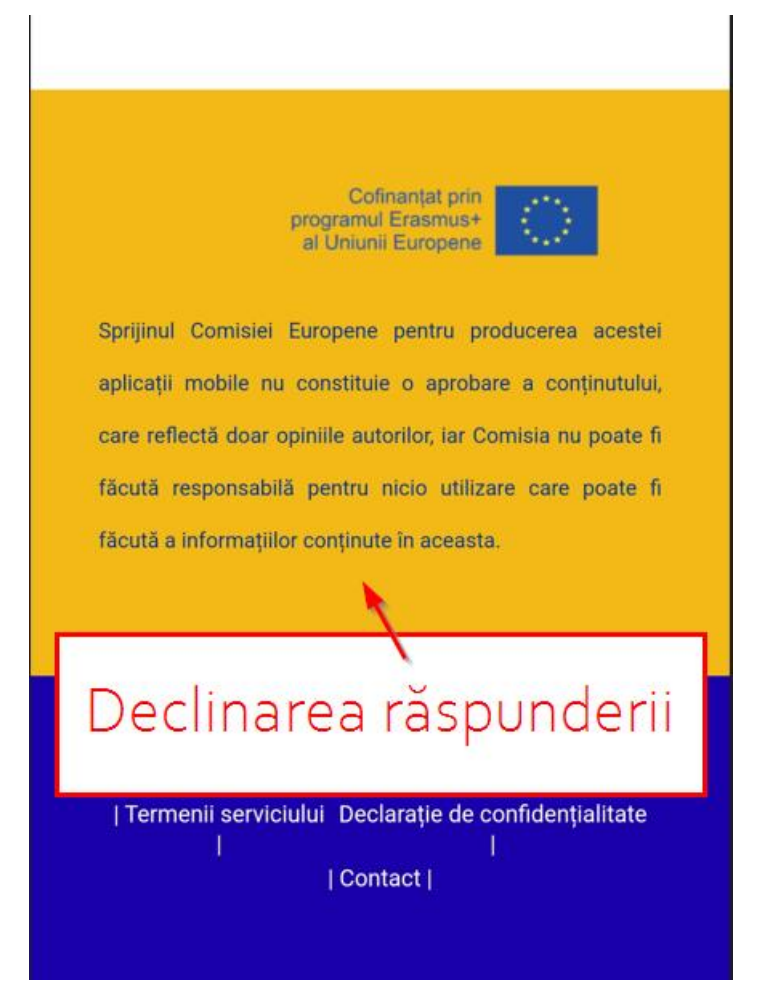

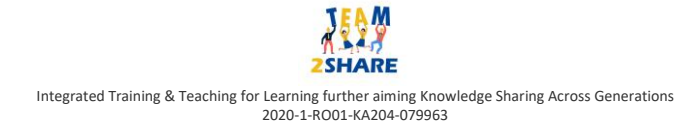

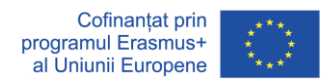

#### **4. Partenerii Proiectului Team2Share**

Mai jos pe ecran, veți vedea informațiile despre partenerii care dezvoltă această aplicație în mai multe limbi; în timp ce dezvoltatorul tehnic e-BL conduce și găzduiește toate eforturile lor în infrastructura sa. Dacă faceți clic pe oricare dintre pictograma partenerilor; fereastra pop-up vă va oferi informații suplimentare detaliate în funcție de partenerul luat în considerare.

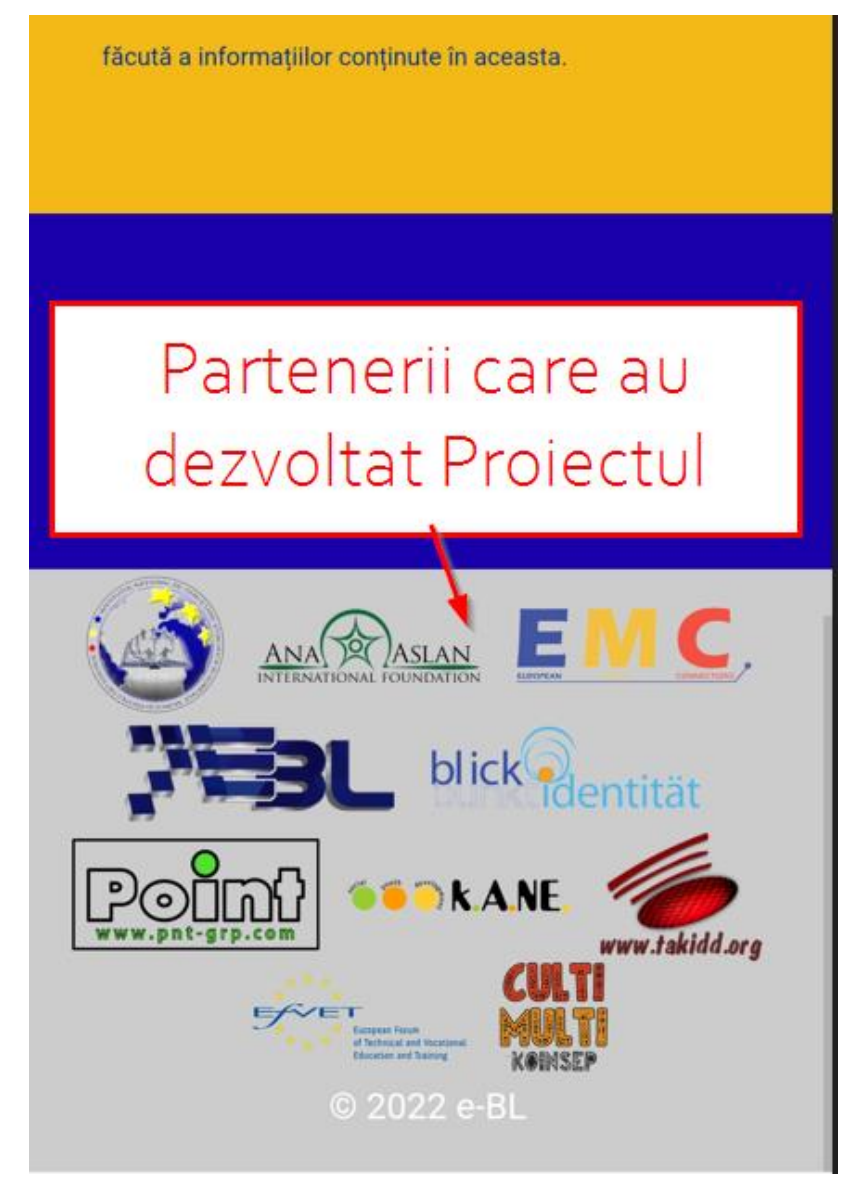

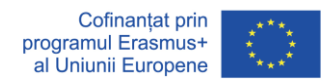

#### **5. Funcțiile Aplicației pentru Trainerii Team2Share**

După această prezentare generală, vom descrie acum cum veți naviga prin aplicație și veți deschide capitolele de învățare.

După intrarea în aplicație, după selectarea limbii (sau selectarea automată a limbii); ecranul principal va afișa capitole în două secțiuni și un link pentru acest ghid în partea de jos.

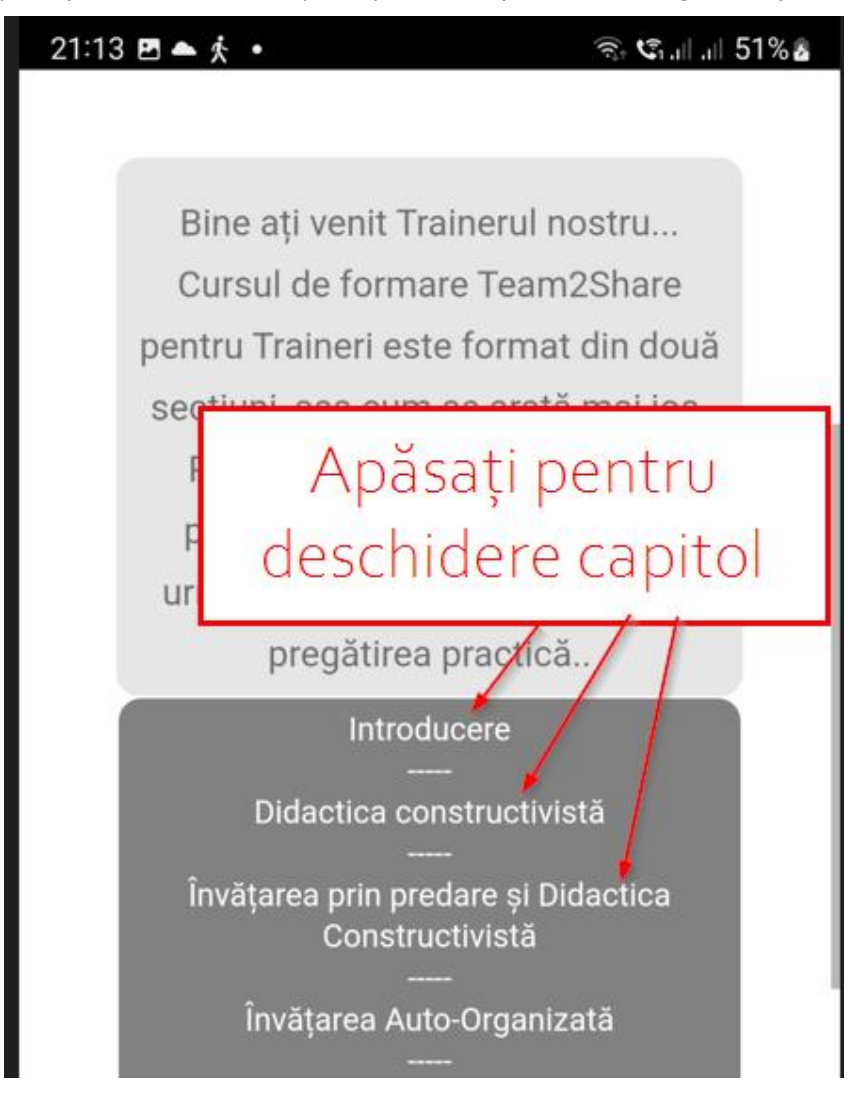

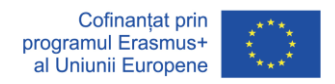

### **6. Afișarea Capitolelor**

Pur și simplu atingeți capitolele preferate pentru a afișa conținutul acestora.

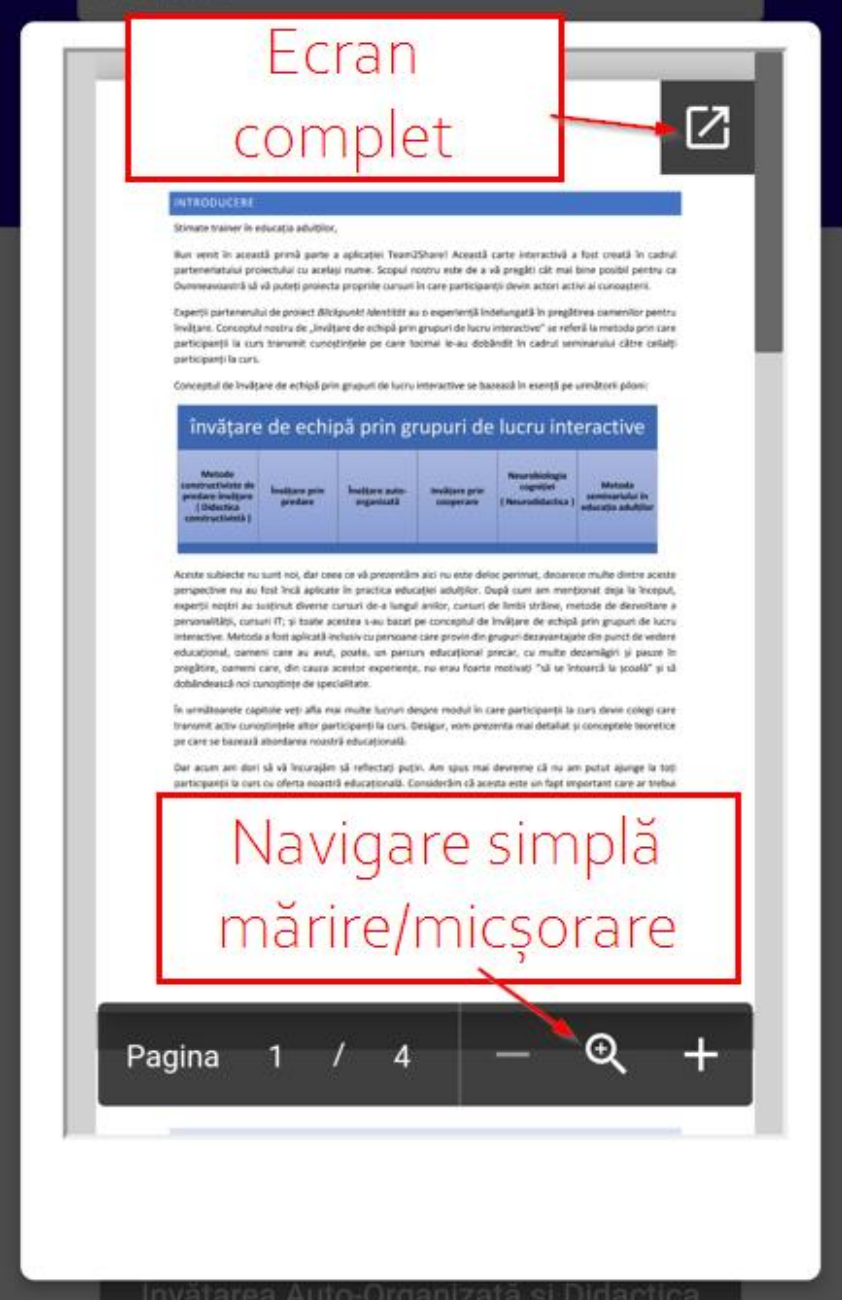

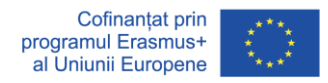

#### **7. Navigarea în Capitol**

Doar derulați în sus și în jos pentru a studia conținutul. Puteți utiliza meniul de jos pentru a mări și micșora.

Meniurile pentru ecran complet și mărire/micșorare sunt ascunse automat și trebuie să atingeți ecranul pentru a le reafișa după ce se ascund automat.

Dacă faceți clic pe "Ecran complet", veți vedea o altă vizualizare în care puteți derula în jos și în sus pentru a citi. Dacă derulați spre dreapta, alte opțiuni devin disponibile.

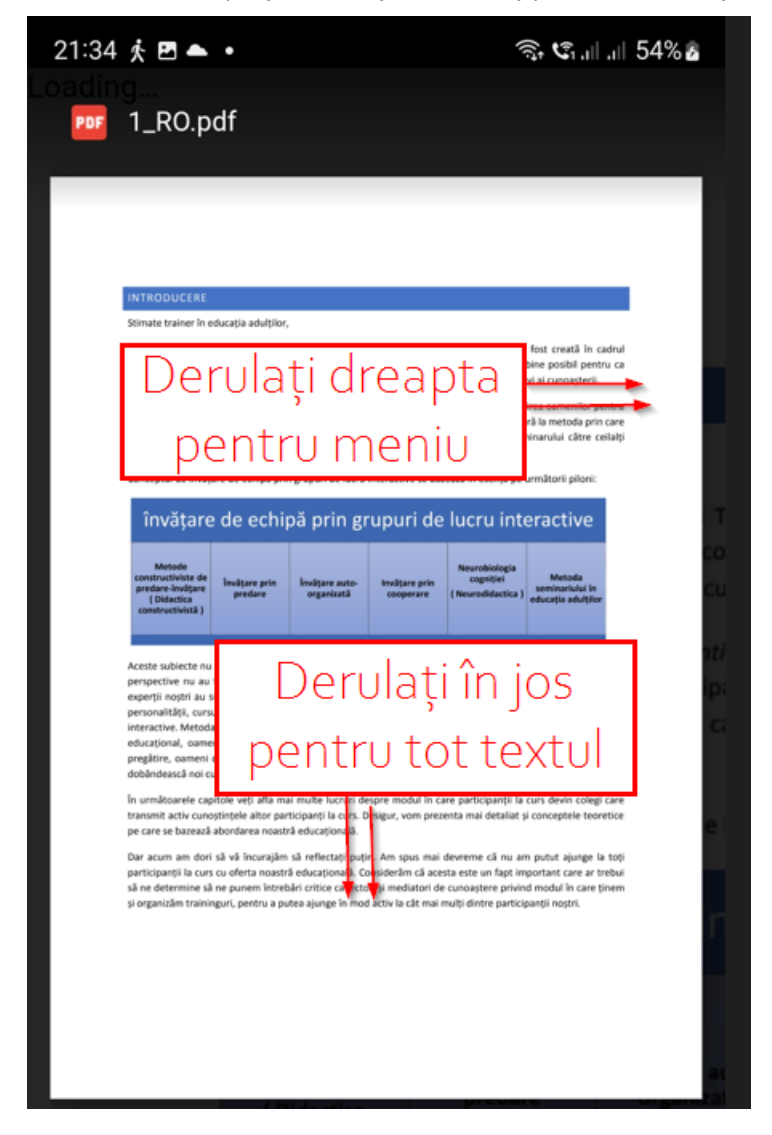

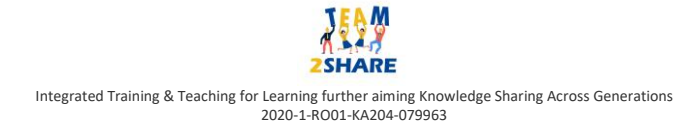

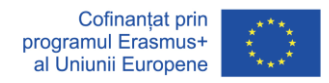

#### **8. Derulare Dreapta**

Dacă sunteți deja conectat la contul dvs. Google pe dispozitivul Android, derulați la dreapta și afișați meniul Documente Google după ce afișați capitolul pe ecran complet. Apoi, folosind butonul Salvare în Google Drive, puteți salva capitolul pe Google Drive. Mai mult decât atât, dacă ați instalat deja o imprimantă pe dispozitivul dvs. Android, puteți imprima capitolul atingând pictograma Print.

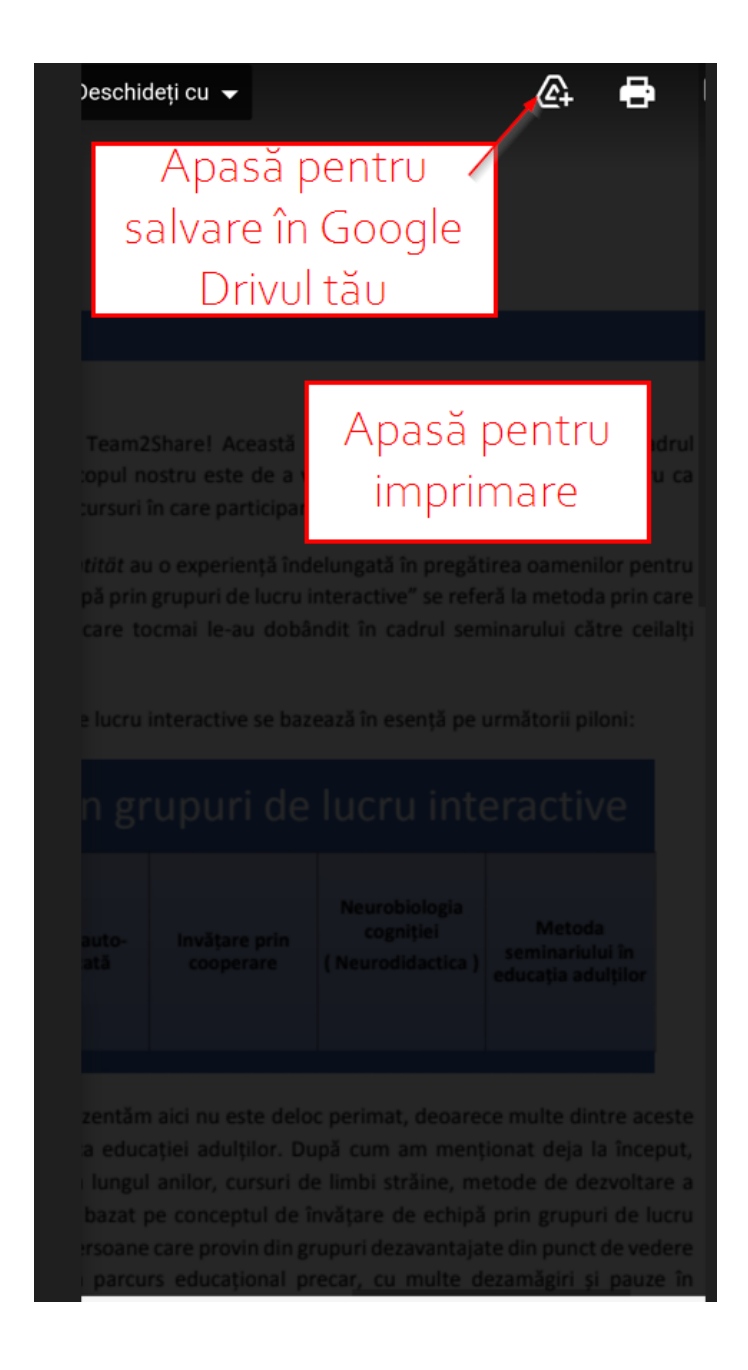

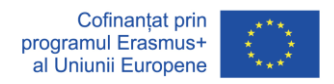

#### **9. Capitolele de Instruire Practică**

Similar celor de mai sus, aceeași navigare și funcții sunt valabile pentru capitolele de instruire practică.

Linkul de jos afișează acest Ghid.

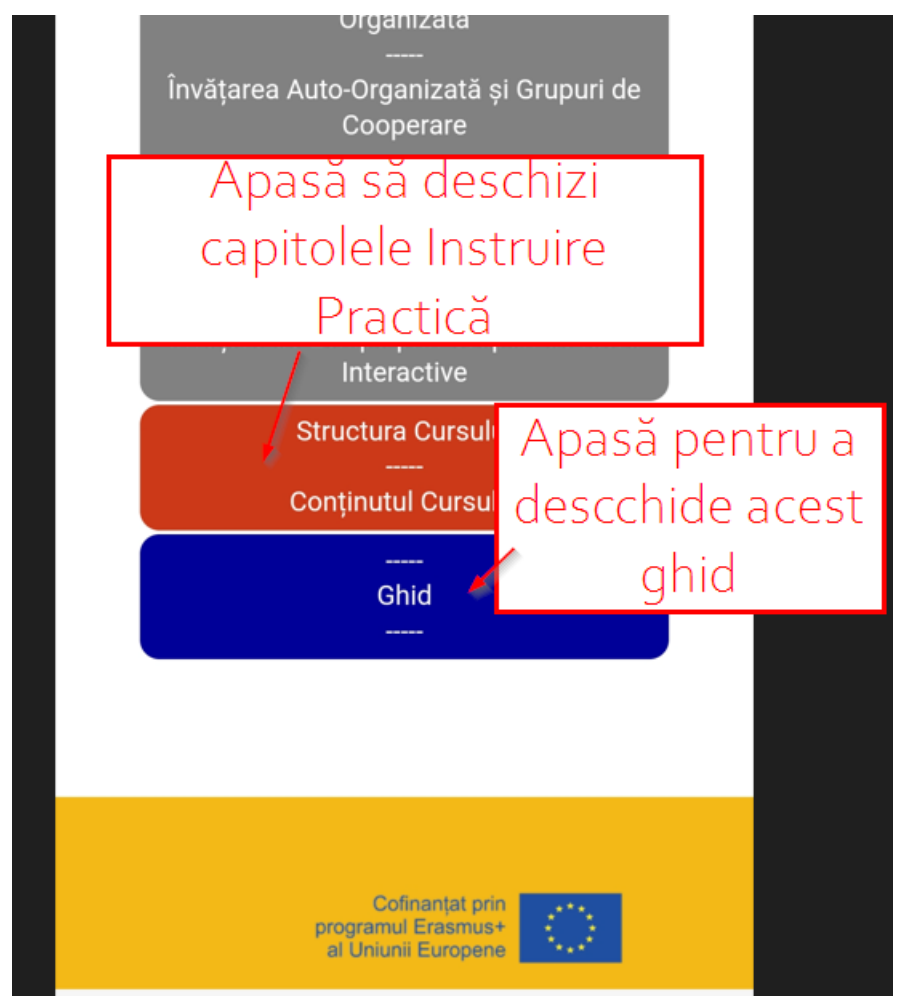

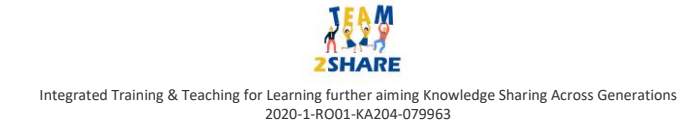